# Задания заочного тура олимпиады **2013**

В файле **zadanie.jpg** находится старая фотография, на ней много дефектов изображения. Примените средства автоматизированной обработки изображений Photoshop для ее коррекции. Опишите в файле с именем **reshenie.doc** , какие именно инструменты и как Вы использовали, а также вставьте в этот документ исправленную фотографию. Пришлите файл **reshenie.doc** обратно на этот адрес, укажите в тексте письма полностью фамилию, имя и отчество.

Помните, что оценивается не Ваше умение попиксельно карандашом дорисовывать фотографию, а именно владение инструментами, позволяющими сделать это быстро и эффективно.

### КОЛИЧЕСТВО БАЛЛОВ: 2

Основные инструменты, которыми в данном случае можно воспользоваться, это «размытие», «штамп», «кисть истории», «удаление шума». В идеале, можно получить примерно такой результат:

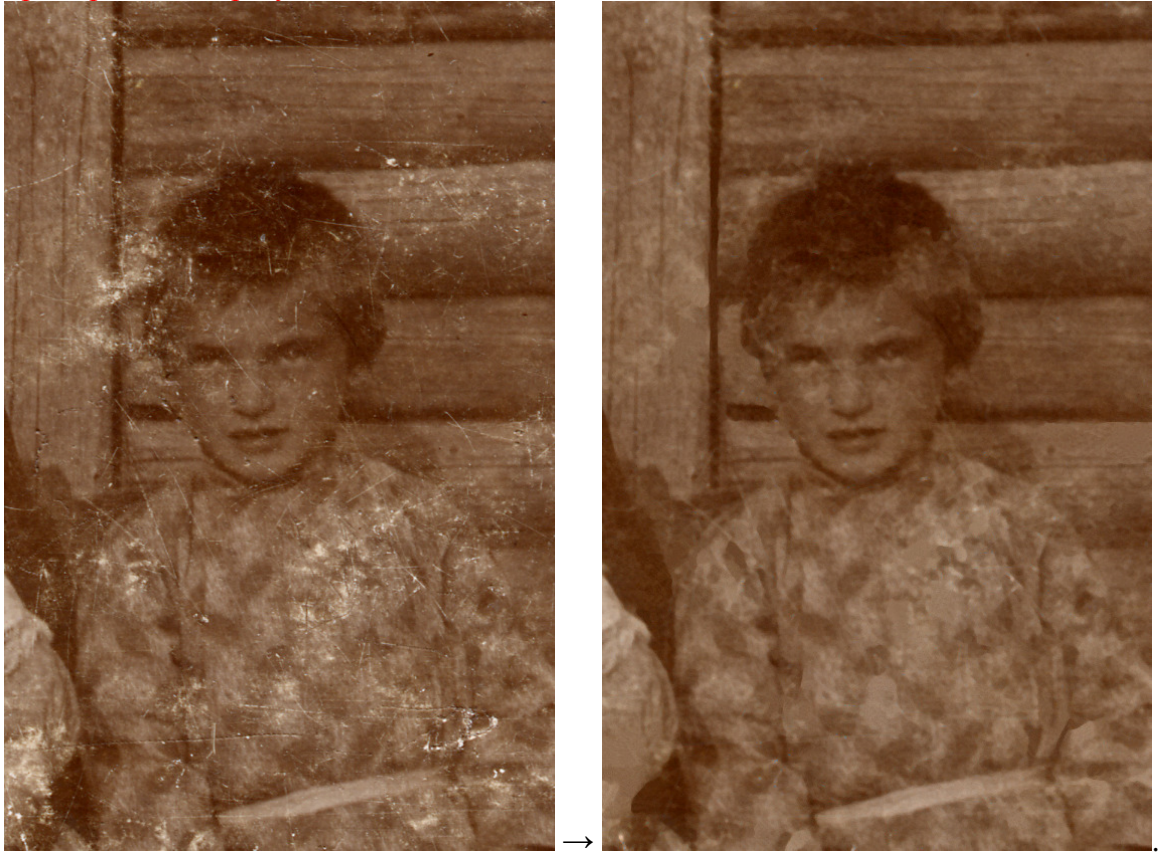

Баллы снижались за излишнее применение инструментов, сильно искажающее исходное изображение, за невыполнение требования по указанию ФИО в теле письма, по формату файла и т.п. Не принимались работы, в которых в файл .doc не было вставлено изображение.

## Задания практического тура олимпиады **2013**

До выполнения заданий создайте на рабочем столе папку с именем, равным Вашему личному номеру. Все результаты Вашей работы должны быть сохранены только в этой папке, если файлы были сохранены в другой папке, например при написании программы, то после написания программы перенесите исходный текст программы (проект) в эту папку.

Файлы, сохраненные в других папках, не будут переданы судьям для оценки!

## **1. MS Access (**Варламова С**.**А**.)**

Встроенными средствами MS Access преобразуйте исходную таблицу Сотрудники (файл **olimp.mdb**) в совокупность связанных таблиц: Т Сотрудники, Т Образование, Т МестоРаботы и Т Должность, избавив, таким образом, пользователя от многократного

ввола повторяющейся информации.

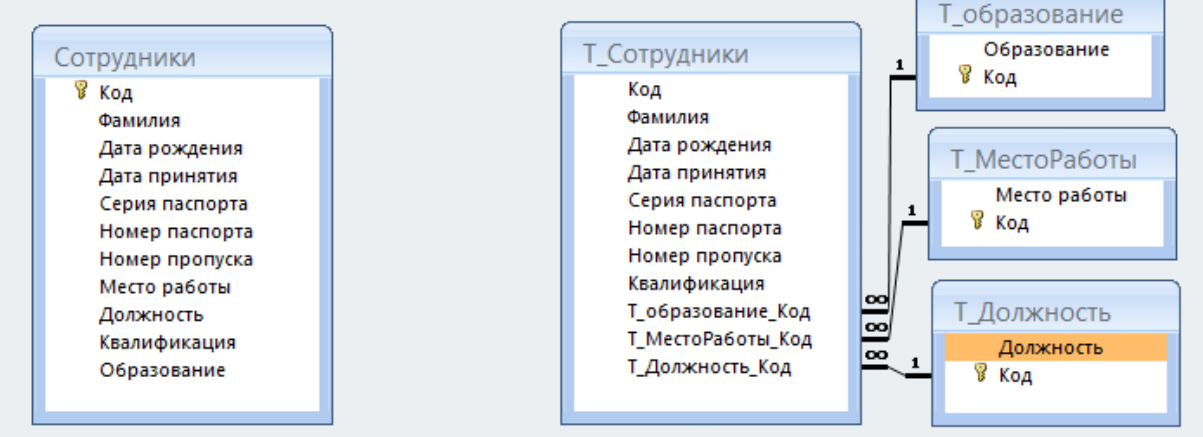

Результат выполнения задания сохраните в этом же файле в папке с Вашим личным номером на рабочем столе.

# КОЛИЧЕСТВО БАЛЛОВ: 4

- 1) Открыть исходную базу данных и перейти на вкладку «Работа с базами данных».
- 2) В группе «Анализ» выполнить команду «Анализ таблицы» (кнопка Запустится Мастер анализа таблиц.
- 3) В качестве таблицы источника указать таблицу «Сотрудники».
- 4) На следующем шаге указать, что разделение будет выполнено вручную.
- 5) Последовательно из исходной таблицы вытянуть атрибуты: Образование, Место работы и Должность, задавая соответствующие имена таблицам.
- 6) Или же доверить всю работу мастеру, результат должен быть аналогичным, только без указания имен таблицам.

## 2. MS Excel (Ерыпалова М.Н.)

Построить график поверхности  $Z(x, y) = e^{\frac{x}{a}} \cdot \ln\left(\frac{y^4}{x}\right)$ ,  $x \in (1, 10)$ , шаг 0,5;  $y \in (0, 5; 10)$ ,

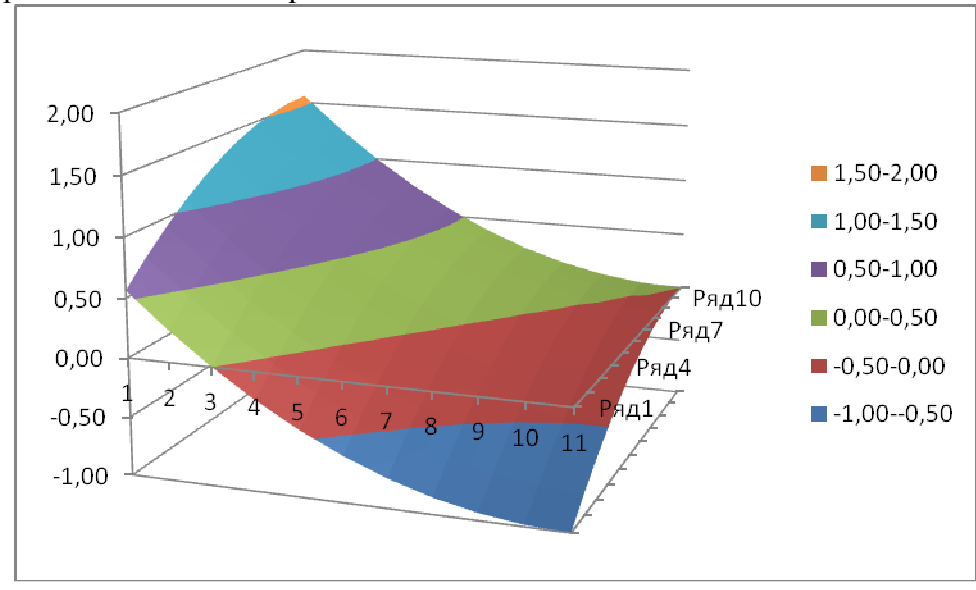

шаг 0,5;  $a = 2$ . В результате должна получиться таблица данных <x, y, Z(x,y)> и поверхность наподобие приведенной ниже на одном листе с таблицей:

Результатом решения данного задания является файл **graphic.xlsx**, в папке с Вашим личным номером на рабочем столе.

### КОЛИЧЕСТВО БАЛЛОВ: 3

1) формула для основной области таблицы видна на скриншоте; в залитых желтым строках и столбцах лучше использовать формулу, но можно и инструмент «Прогрессия». Это быстрее, чем набирать руками, и меньше вероятность ошибиться.

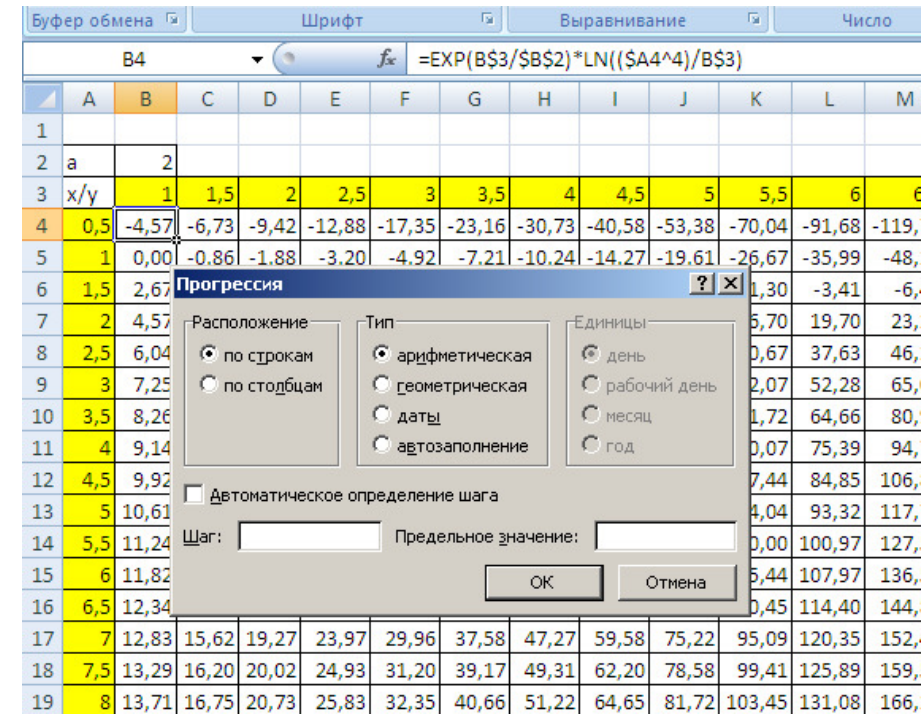

2) итоговая поверхность выглядит так:

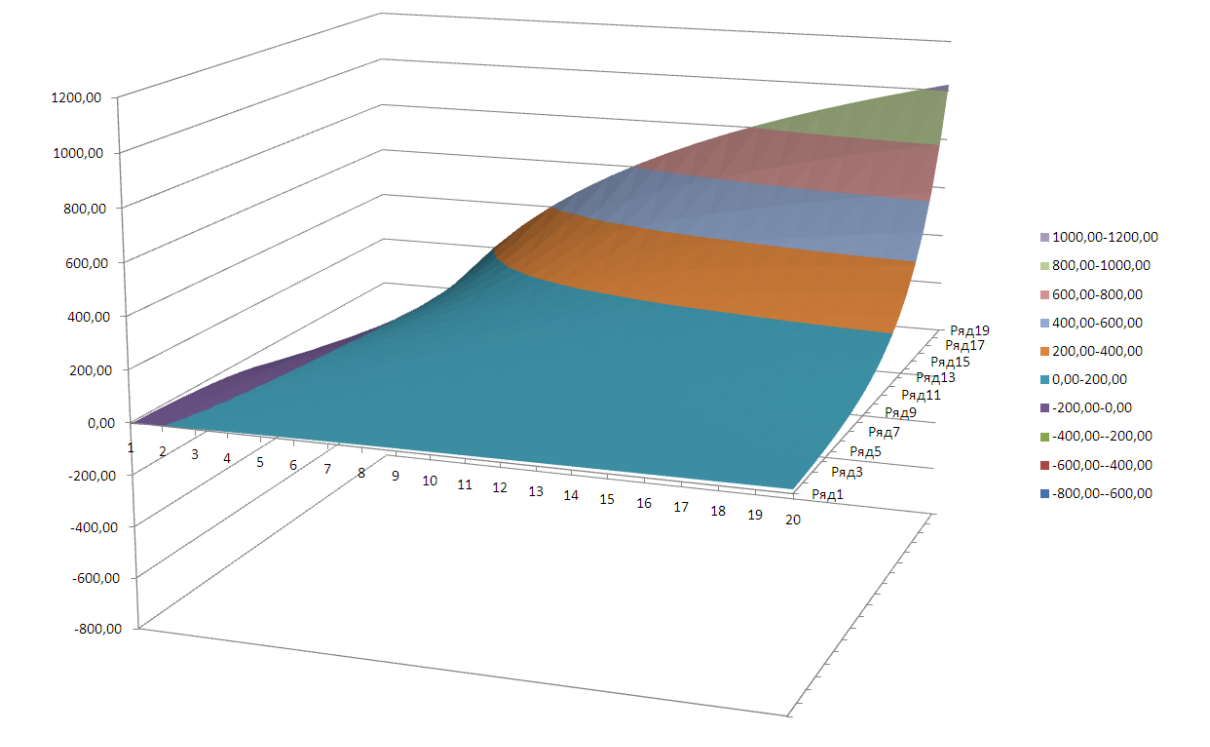

### **3. MS Windows (**Затонский А**.**В**.)**

Определите, какие три из всех запущенных процессов на Вашем компьютере занимают наибольшее количество оперативной памяти. Какой процент от всей оперативной памяти компьютера занимают эти три процесса?

Ответ и все доказательства, которые сочтете нужными, запишите в файл **memory.rtf** (соответствующего формата) в папку с Вашим личным номером на рабочем столе.

### КОЛИЧЕСТВО БАЛЛОВ: 3

- 1) Вызвать диспетчер задач (Ctrl+Alt+Del).
- 2) Перейти на вкладку «Процессы», расположить процессы в порядке убывания количества используемой оперативной памяти.
- 3) Сделать скриншот экрана (Shift+PrtScr)
- 4) Открыть MS Word, вставить скриншот экрана (Ctrl+V), обрезать лишнее (Работа с рисунками  $\rightarrow$  Обрезка).
- 5) Посмотреть свойства компьютера (в Windows XP: Рабочий стол, правой кнопкой мыши по «Мой компьютер», «Свойства»), сделать скриншот. На нем видно общее количество ОП, установленной в компьютере.
- 6) Вставить скриншот в MS Word, обрезать лишнее.
- 7) Поделить сумму ОП, занятой тремя верхними приложениями на первом скриншоте, на обшее количество ОП (правильно преобразовав единицы измерения!), умножить на 100%, написать ответ в этом же файле.
- 8) Сохранить его в Rich Text Format (Круглая кнопка  $\rightarrow$  Сохранить как  $\rightarrow$  Другие форматы выбрать в раскрывающемся списке «Текст в формате RTF) с заданным именем.

### 4. ПРОГРАММИРОВАНИЕ, СЛОЖНАЯ (Плехов П.В.)

Имеется файл (info.txt) со следующей структурой: первая строка файла содержит Nчисло записей о людях в этом файле. Следующие Мстрок содержат информацию о людях, строки имеют следующий формат: < фамилия> < пробел> < имя> < пробел> < отчество> <пробел> <номер телефона>. Номер телефона это пятизначное число.

Пример корректного файла приведён ниже:

3

Аднашев Николай Петрович 47152 Петров Григорий Алексеевич 56124 Беляева Ксения Александровна 12784

Необходимо написать программу, которая запрашивает у пользователя номер телефона и, просмотрев данный файл, выводит фамилию, имя и отчество человека, которому принадлежит этот номер. Если человека с таким номером в файле нет, то выводится сообщение об этом.

Результатом решения данного задания является файл tel.pas в папке с Вашим личным номером на рабочем столе.

### КОЛИЧЕСТВО БАЛЛОВ: 8

```
var fio, s, s2, tel: String;
  i,n,k,len:integer;
  f:text;
begin
write('tel=');readln(tel);fio:=\ln/a:
assign(f, 'info.txt');
Reset(f);
readln(f, n):
for i=1 to n do
 begin
 readln(f,s);
 s2:=copy(s, length(s)-4,5);if s2=tel then
  fio:=copy(s,1,length(s)-6);
```

```
 end; 
writeln(fio); 
close(f); 
end.
```
# **5. HTML (**Плехов П**.**В**.)**

Необходимо создать Web-страницу, отображающую рисунок **test.jpg**, находящийся в папке задания. Этот рисунок (уменьшенная копия оригинала, thumbnail) должен быть расположен в центре страницы (как по горизонтали, так и по вертикали). Рисунок необходимо сделать гиперссылкой. При нажатии на эту ссылку должен происходить переход на оригинал рисунка (который имеет больший размер).

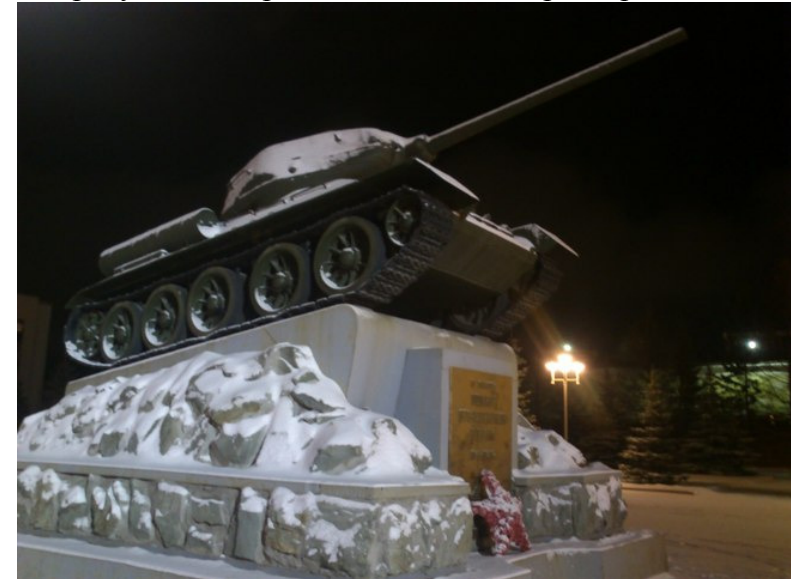

Результатом решения данного задания является сама страница **index.htm**, а также другие файлы, необходимые для ее правильного отображения. Сохраните все их в папке с Вашим личным номером на рабочем столе.

### КОЛИЧЕСТВО БАЛЛОВ: 4

```
\overline{\text{ch}}<body> 
<table width="100%" height="100%"> 
<tr><td align="center" valign="middle"> 
\alpha href="test.jpg">\alpha src="thumbnail.jpg">\alpha\langle t \, d \rangle\langle t</table> 
</body> 
</html>
```
### **6. Corel Draw (**Варламова С**.**А**.)**

В редакторе векторной графики CorelDraw создать объемное изображение чаши, используя инструмент «интерактивное перетекание» и разные способы заливки

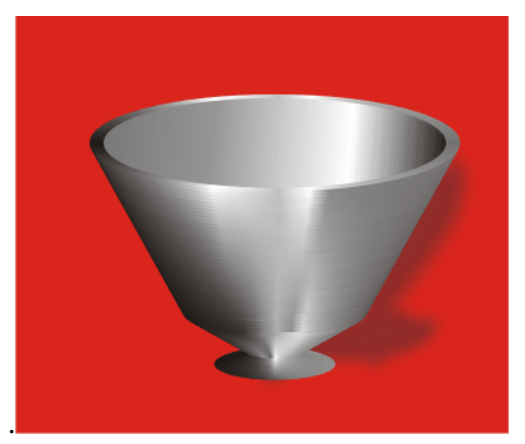

Результат выполнения сохраните в файл **cup.cdr** в папке с Вашим личным номером на рабочем столе.

### КОЛИЧЕСТВО БАЛЛОВ: 6

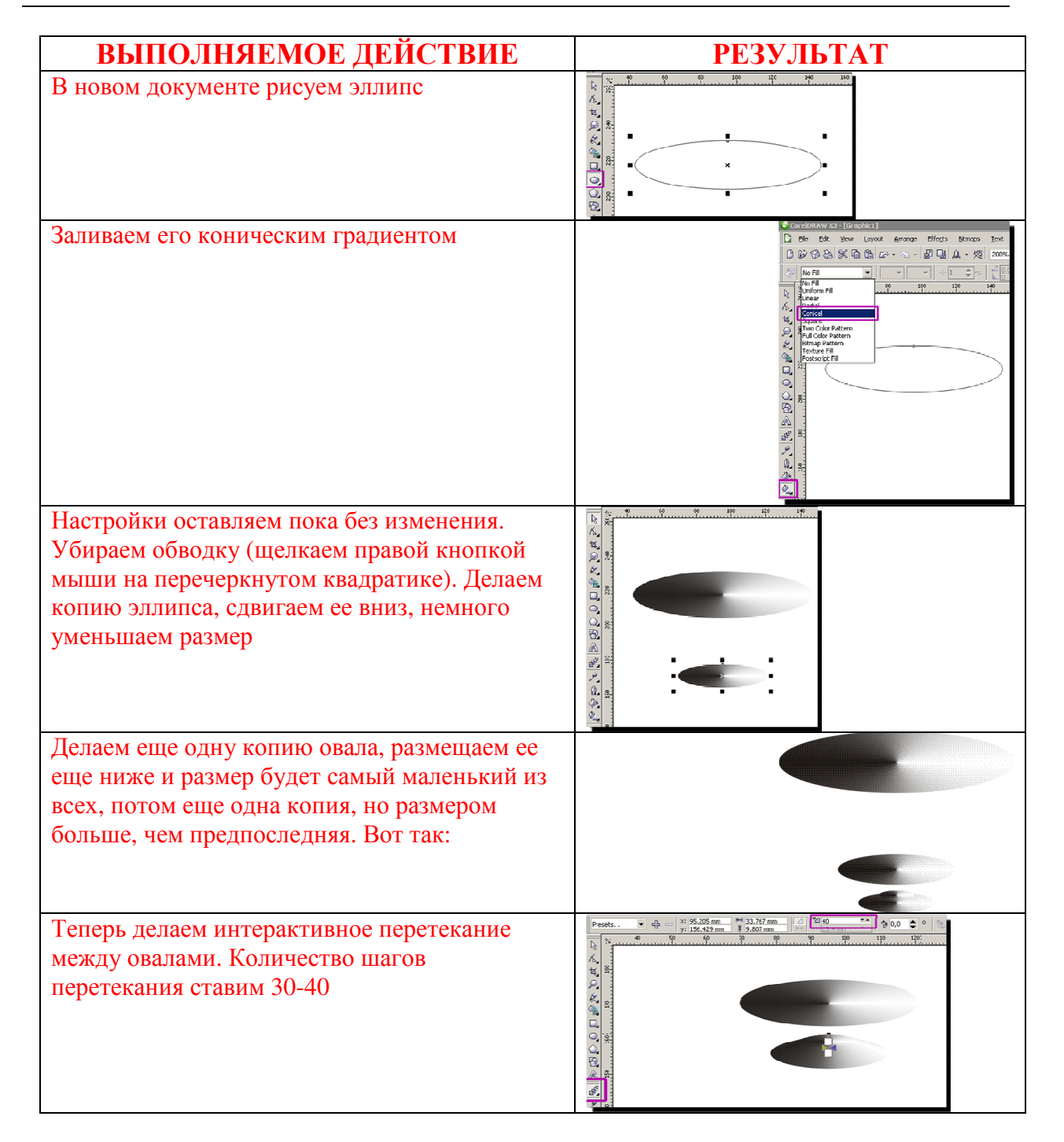

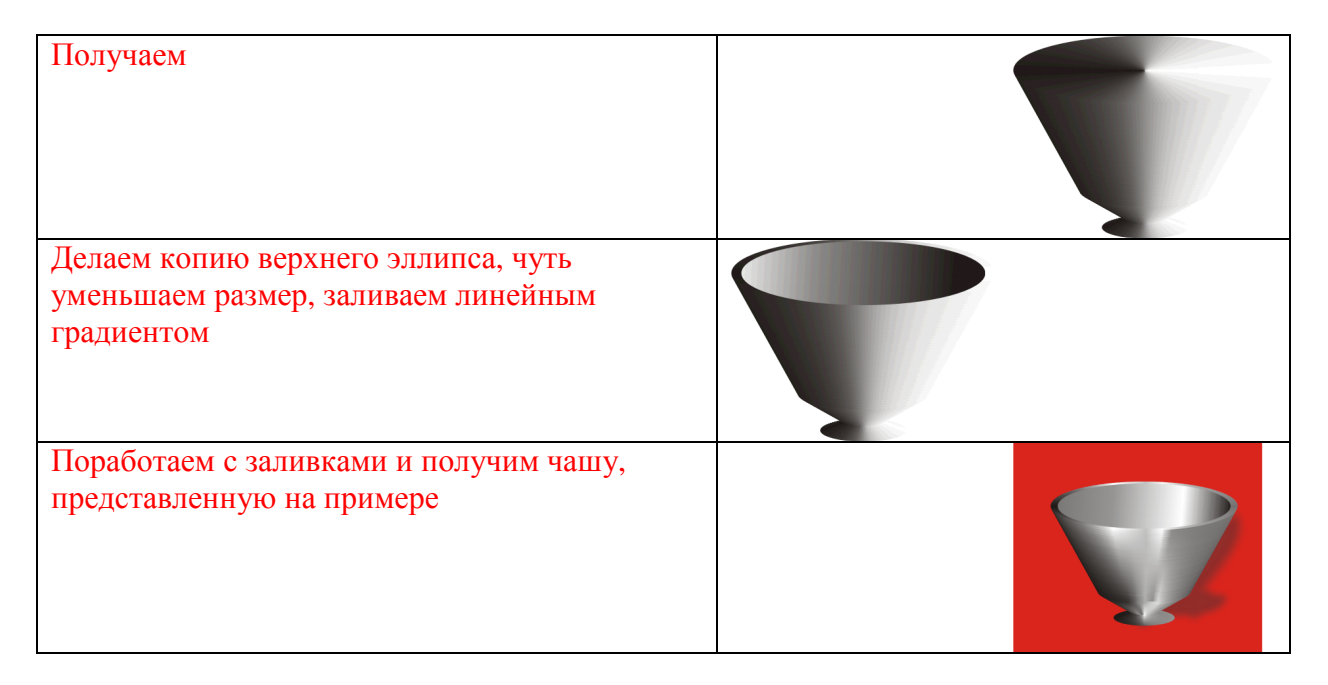

# 7. ПРОГРАММИРОВАНИЕ, ПРОСТАЯ (Бильфельд Н.В.)

Товар расфасовали в 24 пакета, по 3кг и по 5 кг. Сколько пакетов по три и по пять кг получилось, если суммарная масса тех и других оказалась одинаковой?

Результатом решения данного задания является файл **pak.pas**, в папке с Вашим личным номером на рабочем столе.

### КОЛИЧЕСТВО БАЛЛОВ: 3

```
Uses Crt:
Var N,A,B,I:Integer;
Begin
 ClrScr;
 N:=24:
 For I:=1 To N Do Begin
  A:=I*3; B:=(N-I)*5;
  If A=B Then Writeln('3-',I,' 5-',N-I);
 End:
 ReadLn:
End.
```